## **S**IMS **L**earning **G**ateway ( **SLG** ) – A Parents Guide

Welcome to the SLG that provides (via a link from the Challoner's Parent Gateway) access to personal information specific to your daughter. Initially we have populated this with her timetable, her attendance and her data collection sheet.

Please could you all check that the information, particularly on the Data Collection Sheet is correct, and submit any change requests as necessary?

In due course, we will start populating this area with progress reports, exam results, reports etc.

To access the **S**IMS **L**earning **G**ateway ( **SLG** ), please click on the SLG menu option which can be found down the left hand side Parent Gateway screen similar to below.

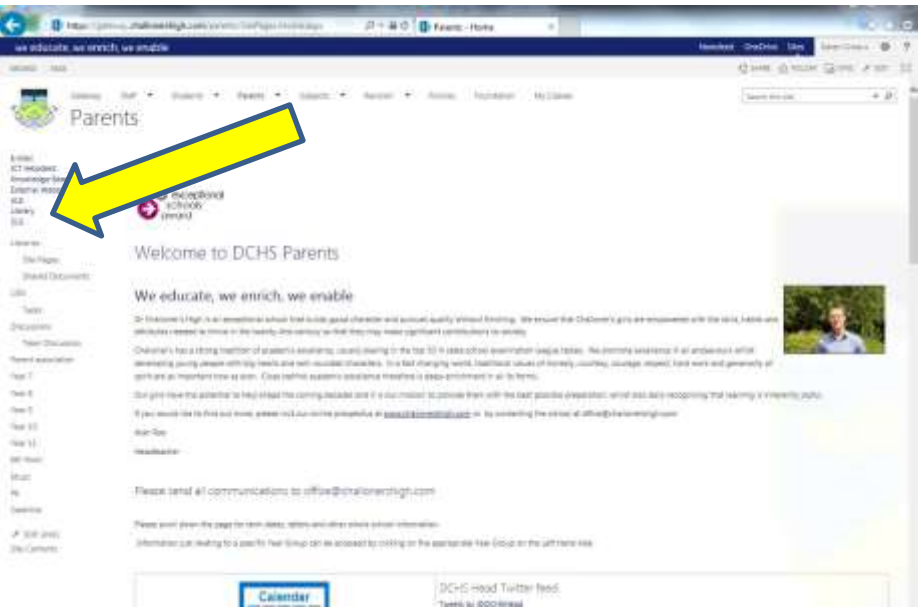

This opens up in a new window which should look similar to below. Please now click on the "My Children Dashboard" menu item, under Parents Site

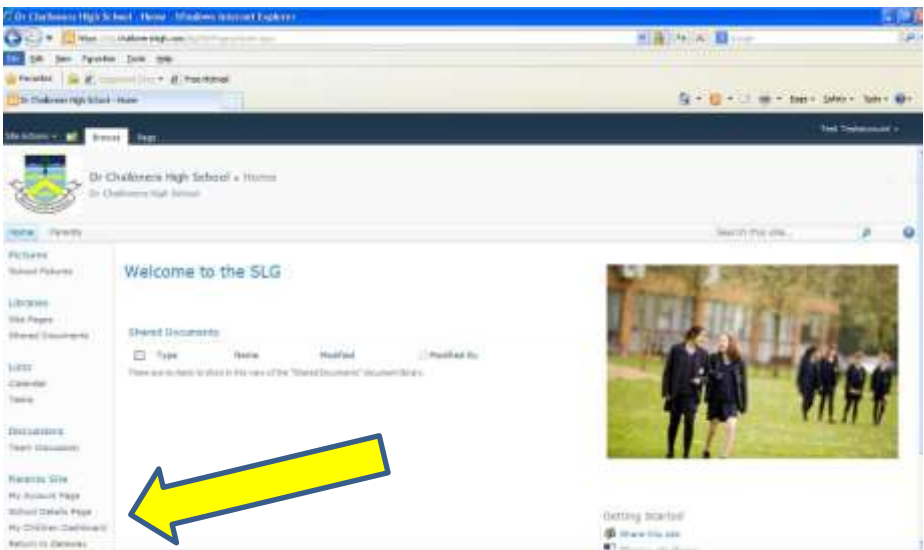

This will open up views of all of the children you have at Challoners. If you just have one child here it will look similar to below:

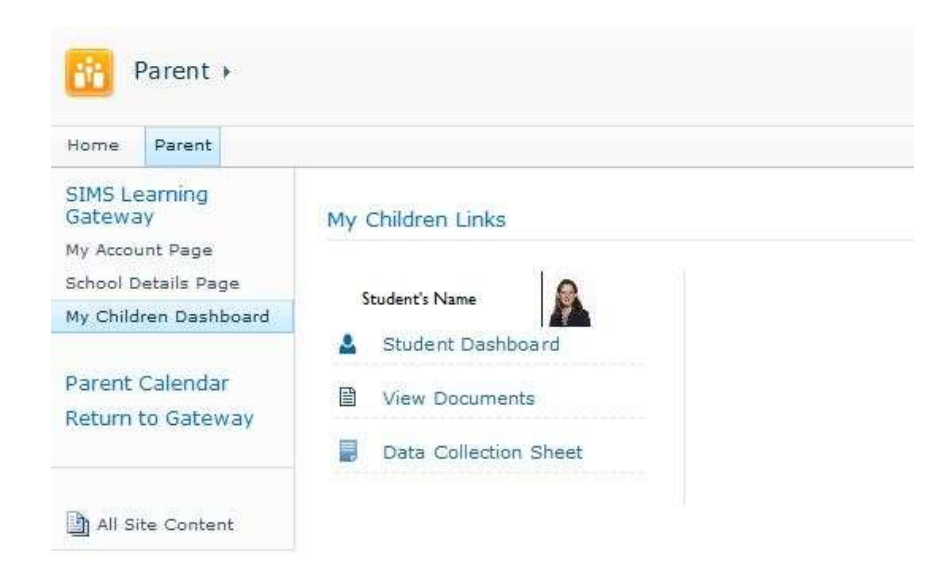

If you click on the Student Dashboard, it will open up a screen that will show your child's attendance, and links to their timetable and their Data Collection Sheet.

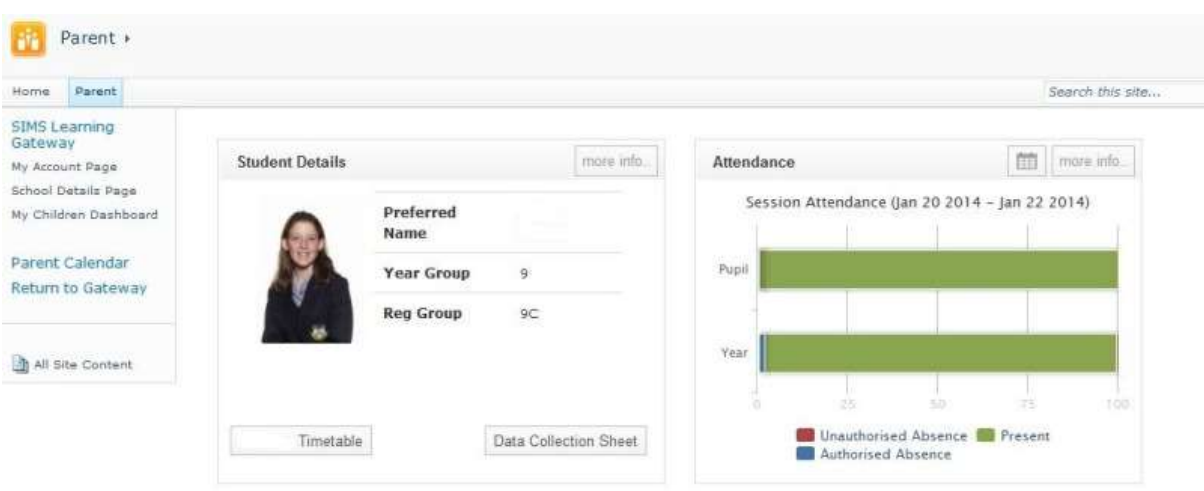

When the Data Collection Sheet opens, simply click on the arrows on the right hand side of the screen to scroll through all the sections. Please make any necessary changes, and ensure you hit the submit button at the end to send them to the school.

Also from the dashboard screen you can click directly to the Data Collection Sheet or to the Linked Documents area. This linked documents area is where we will publish progress reports in due course.

If you click on linked documents you will see a screen similar to below showing which years you have documents loaded for. Obviously for new students this will be empty for a while.

You can also view these in list format by clicking on the List button:

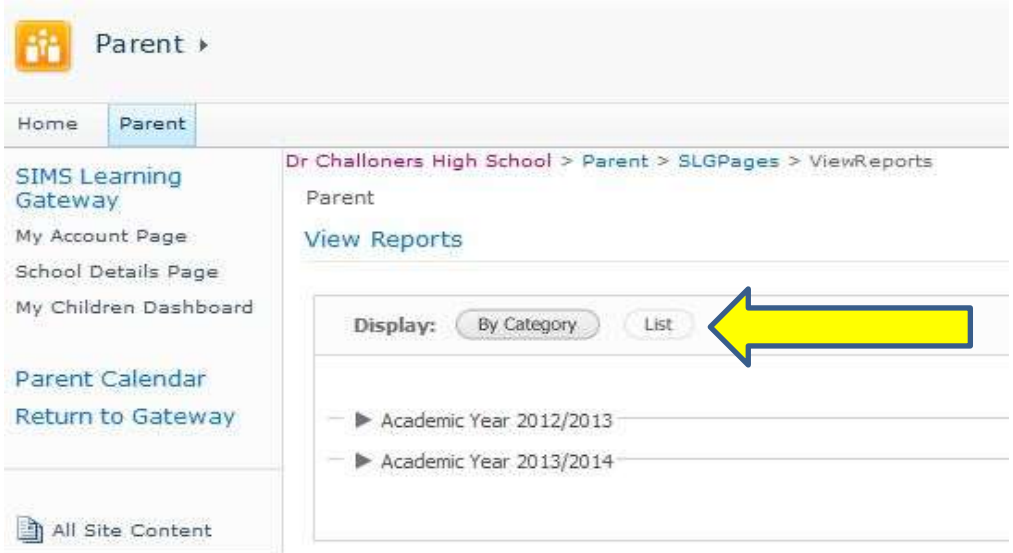

You will then see a list of all documents available for your daughter – similar to:

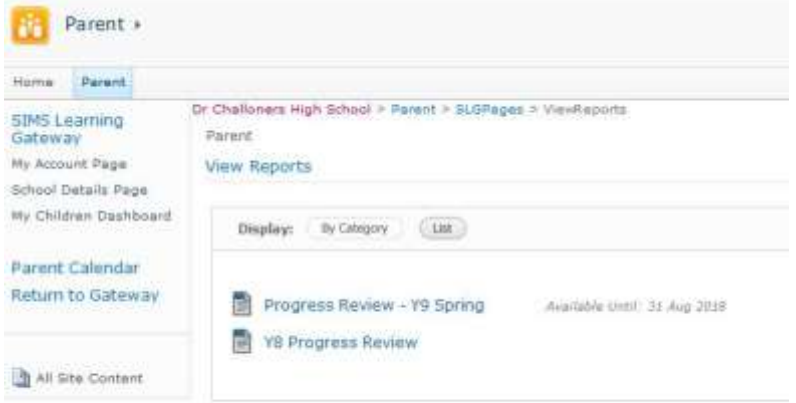

You then simply click on the file to save it locally and then open it.